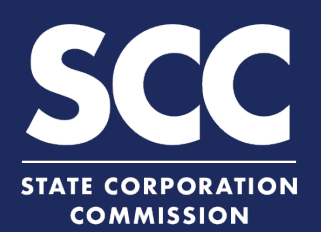

# **Form a VA Limited Liability Company in the Clerk's Information System**

A limited liability company is an unincorporated association of one or more members (the owners) who share in the profits and losses of the company's business. This how-to guide will walk you through forming a Virginia Limited Liability Company online in the new Clerk's Information System (CIS) <https://cis.scc.virginia.gov/>.

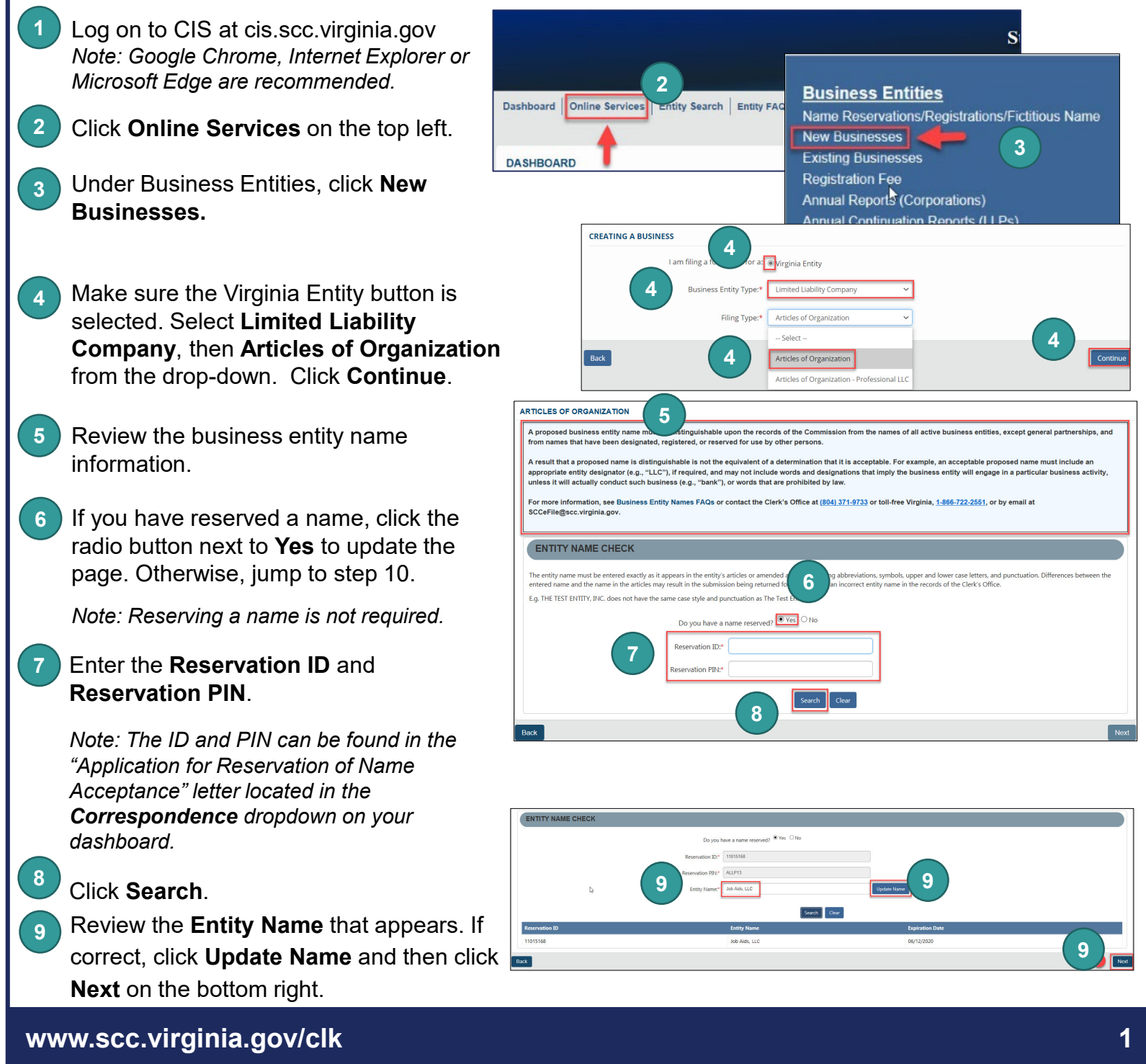

# **Form a Virginia Limited Liability Company**

If you have not reserved a name, you must check **10**

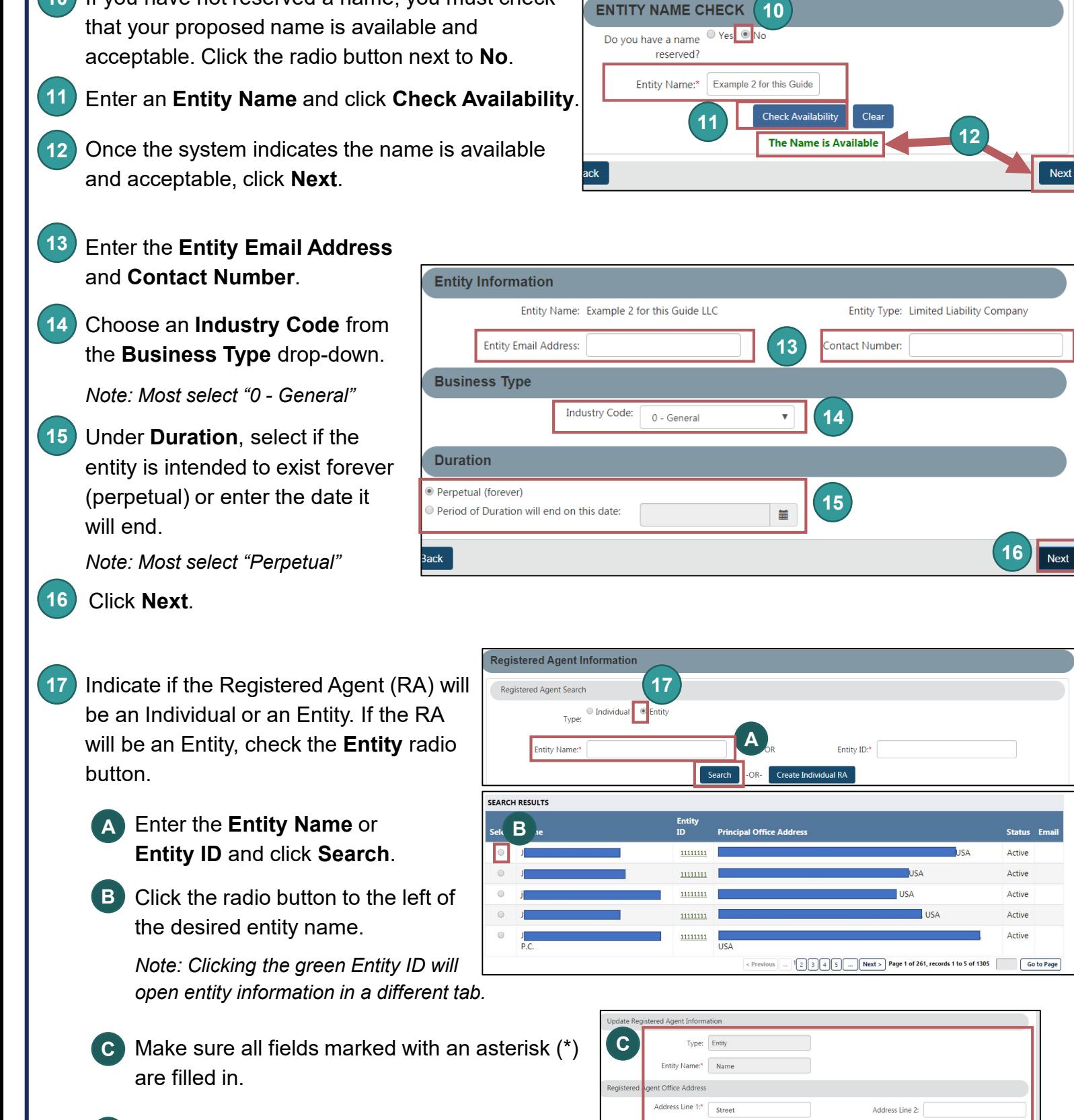

Confidential

Country:<sup>\*</sup> United States

City

-- Select

 $\mathbf{v}$ 

City/Town:\*

Locality: \*

Click **Next**. **D**

**D**

 $| 0000$ 

 $\;$   $\;$ 

 $\mathsf{Zip Code:}^{\bullet}$   $\boxed{\phantom{.}11111}$ 

Email Address:

 $\text{State:}^{\star} \qquad \text{Virginia}$ 

# **Form a Virginia Limited Liability Company**

If the Registered Agent (RA) will be an Individual, check the **Individual** radio button. You can search for an existing RA or create a new individual RA. **18**

### **To search for an existing RA:**

- Enter their **Last Name** and click **Search**. **1A**
- Under **Search Results**, click the radio **1B** button next to the desired RA's name.
- Select the **RA Capacity** from the drop-down **1C** menu.
- 1D Review and confirm all fields marked with an asterisk (\*) are filled in.
- Click **Next**. **1E**

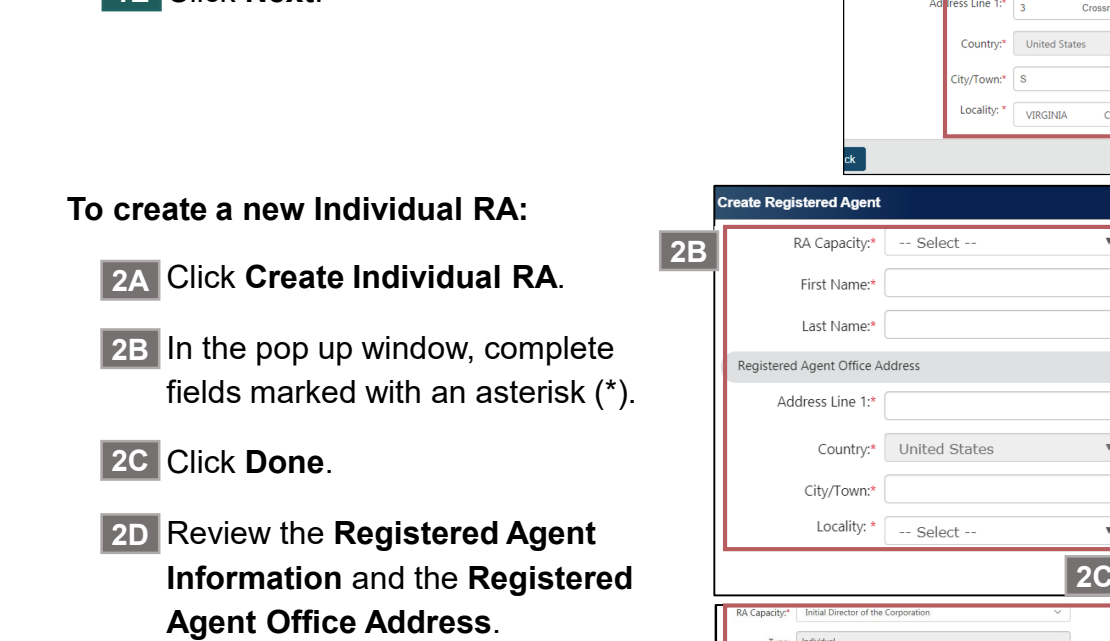

- Click **Next**. **2E**
- Enter the **Principal Office Address**  information. Complete all fields marked with an asterisk (\*). **19**

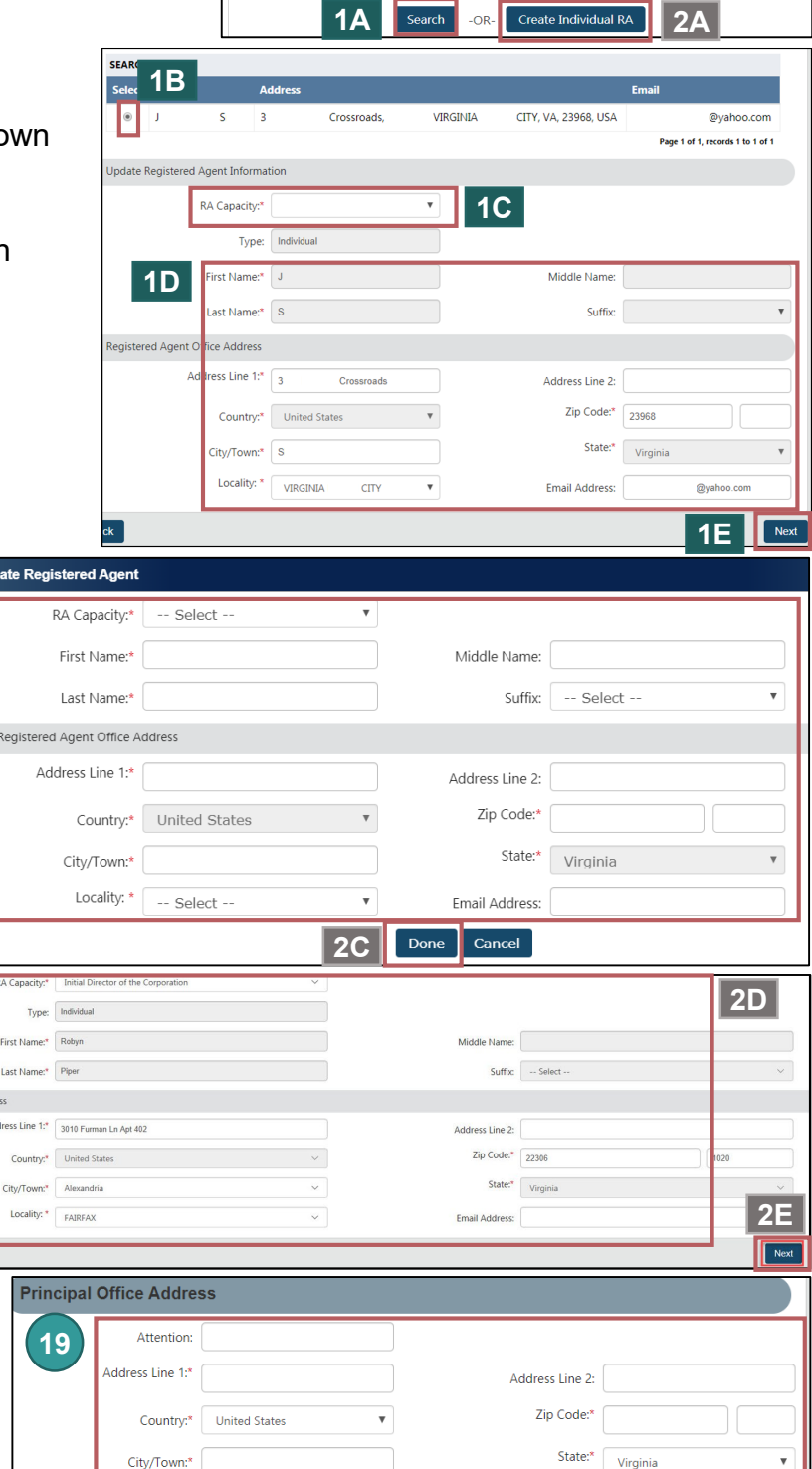

**18**

-- Select

**O**Individual © Entity

**1A**

**First Name** Middle Name Last Name: Suffix:

**Registered Agent Information** 

Registered Agent Search

#### Click **Next**. **20**

 $\sqrt{\phantom{a}}$  Next

**20**

# **Form a Virginia Limited Liability Company**

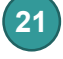

**23**

### Select the **Management Structure** from the Manager/Member Information drop-down.

#### Click **Next**. **22**

**OPTIONAL:** Upload Articles of Organization. If you do not upload Articles, the system will create a filing image for you based on the information you entered.

To upload articles, check the **The uploaded document will act as the filing image** radio button.

Click **Attach** and Select the file you want to upload.

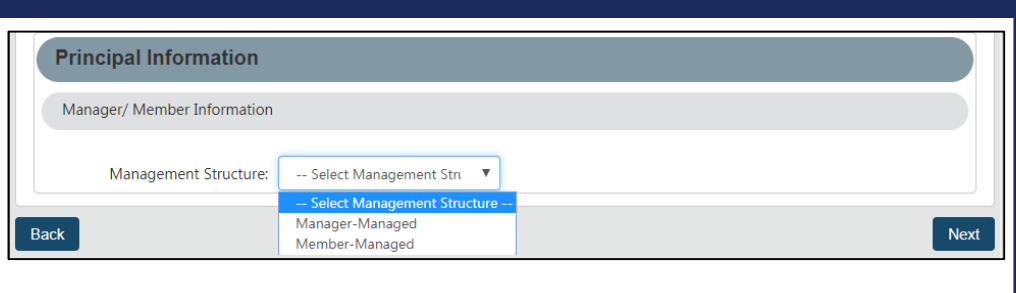

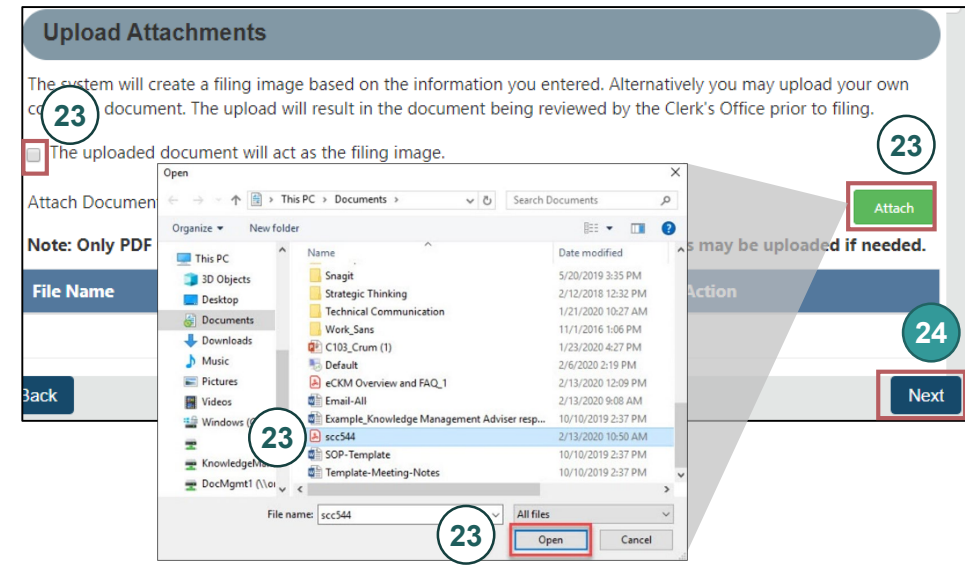

*Note: If you upload a document, your submission will not be approved in realtime, but instead will be reviewed by the Clerk's Office.*

#### **24** Click **Next**.

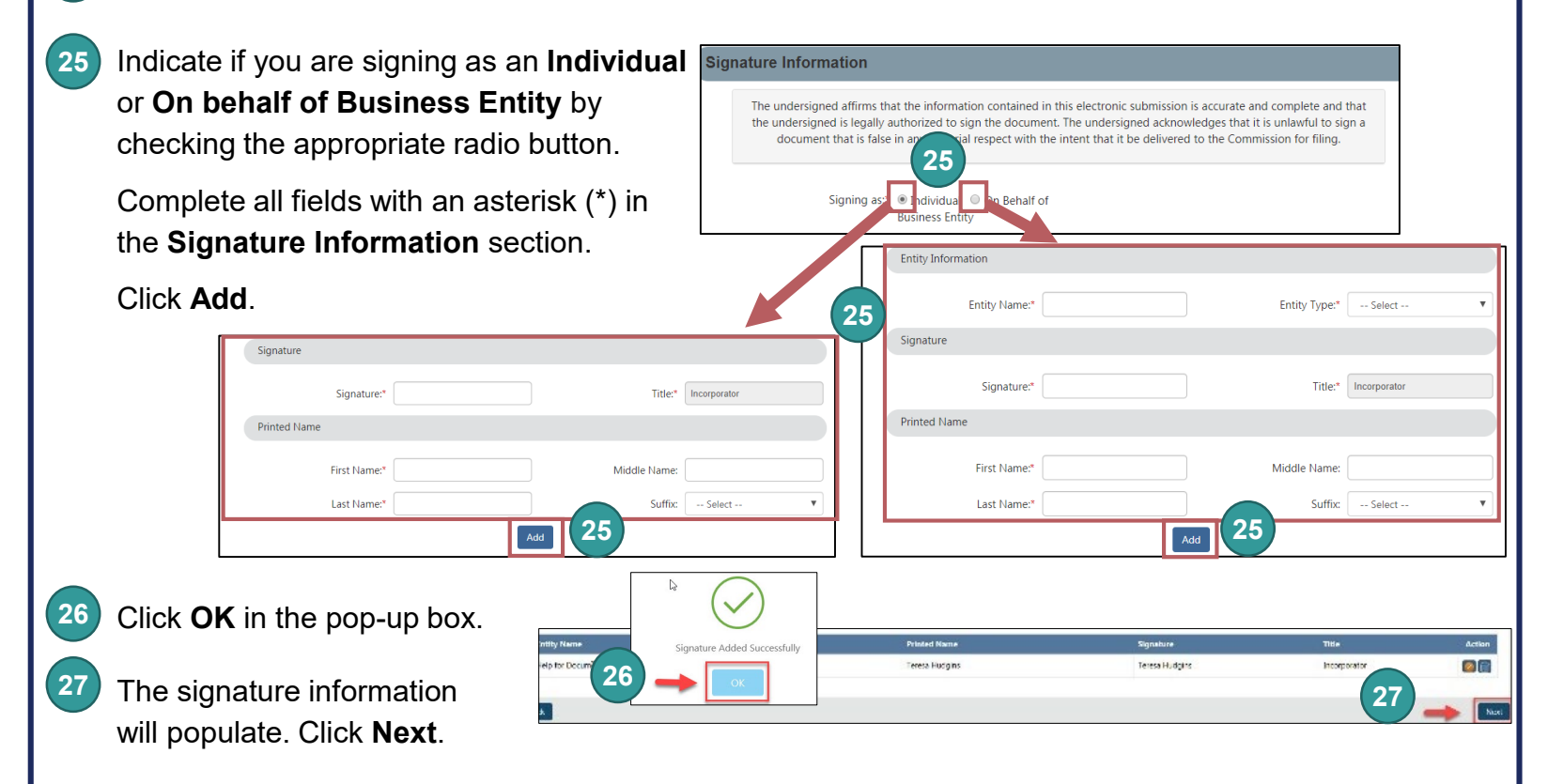

# **Form a Virginia Liability Company**

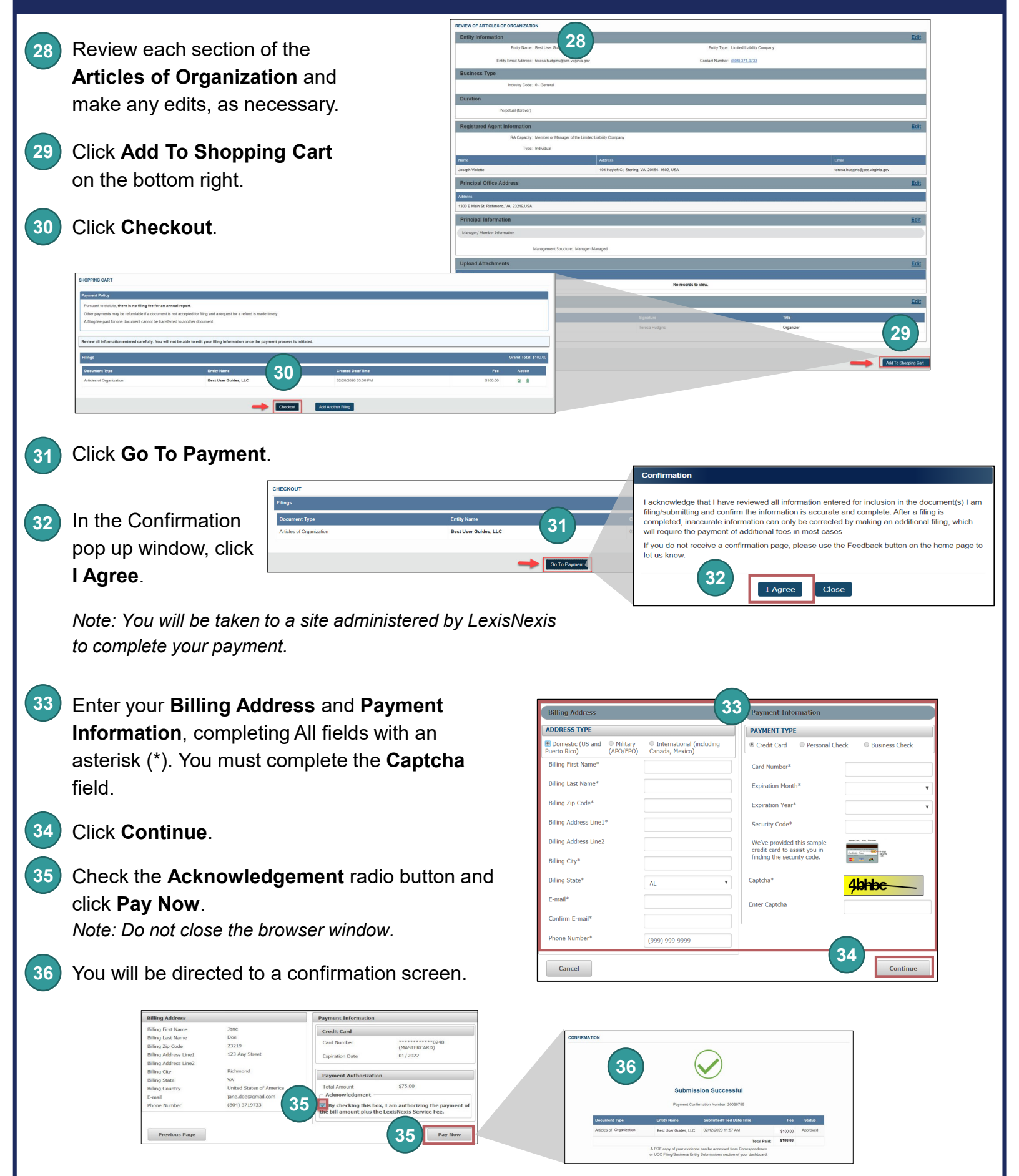

### **www.scc.virginia.gov/clk**